## A02 – narzędzia zaznaczania, zaznaczanie prostokątne, eliptyczne, warstwy, kolejność warstw, krycie warstw

'ל יִם'

 $\infty$ 

ፆ.

 $\bullet$ 

 $\varnothing$ .

 $\alpha$  $\cdots$ 

 $\Box$   $\Box$ 

- Utwórz nowy dokument formatu A4 w orientacji poziomej,
- Odblokuj warstwę tła klikając ikonę kłódki,
- Utwórz nową warstwę: Warstwa -> Nowa -> Warstwa nadaj jej nazwę "prostokąt"

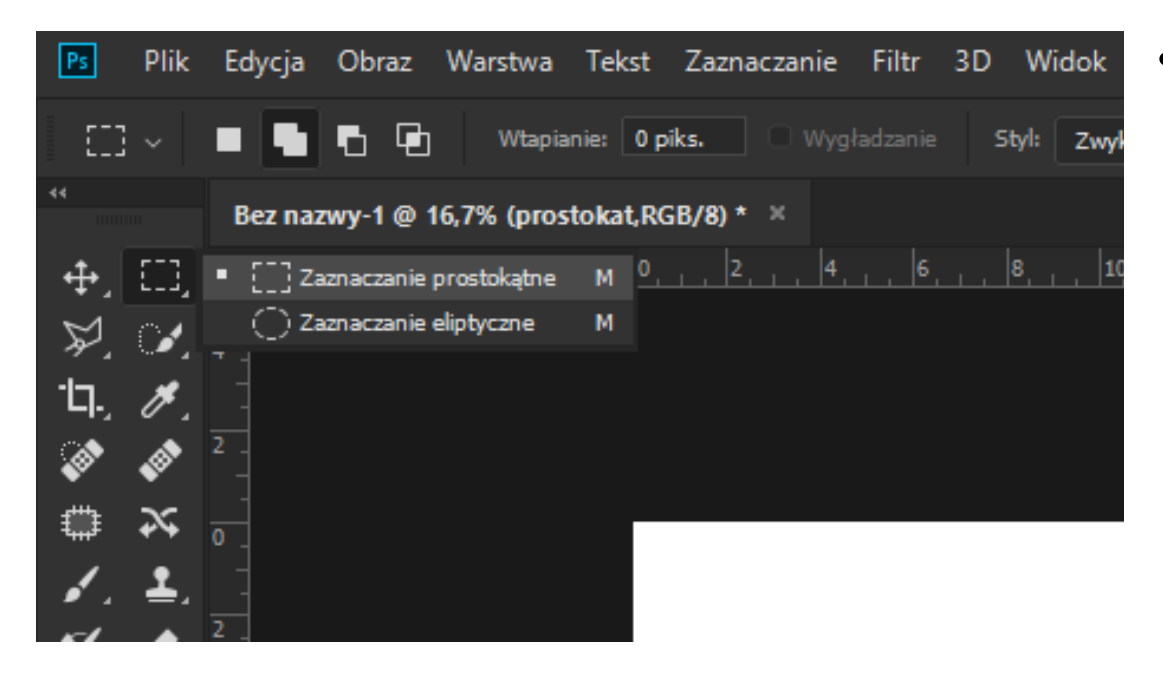

• Z palety barw wybierz kolor niebieski RGB  $(0, 0, 255)$  i za pomocą narzędzia "wiadro" zmień kolor utworzonego prostokąta.

• Na nowo utworzonej warstwie za pomocą narzędzia "zaznaczanie prostokątne" zaznacz niewielki prostokątny obszar

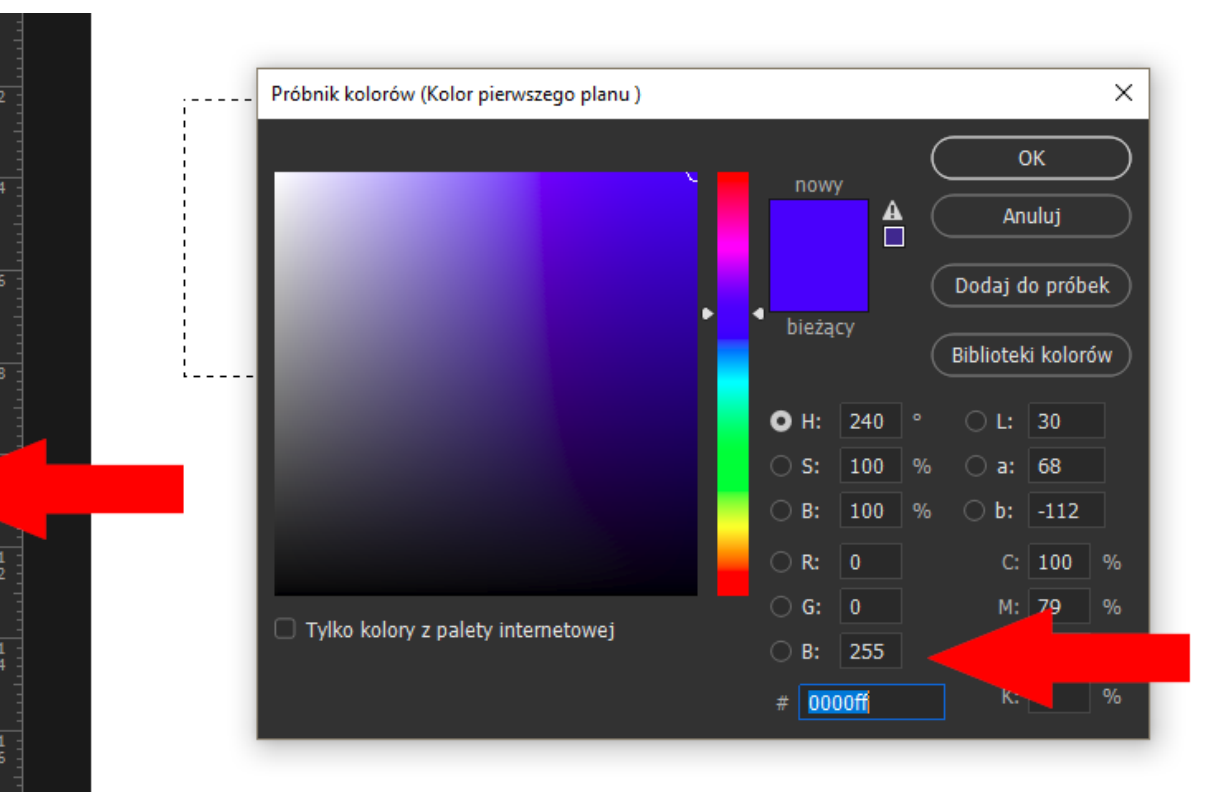

 $\sqrt{Ps}$ Plik Edycja Obraz Warstwa Tekst Zaznaczanie Filtr 3D Widok Okno Pomoc

è.

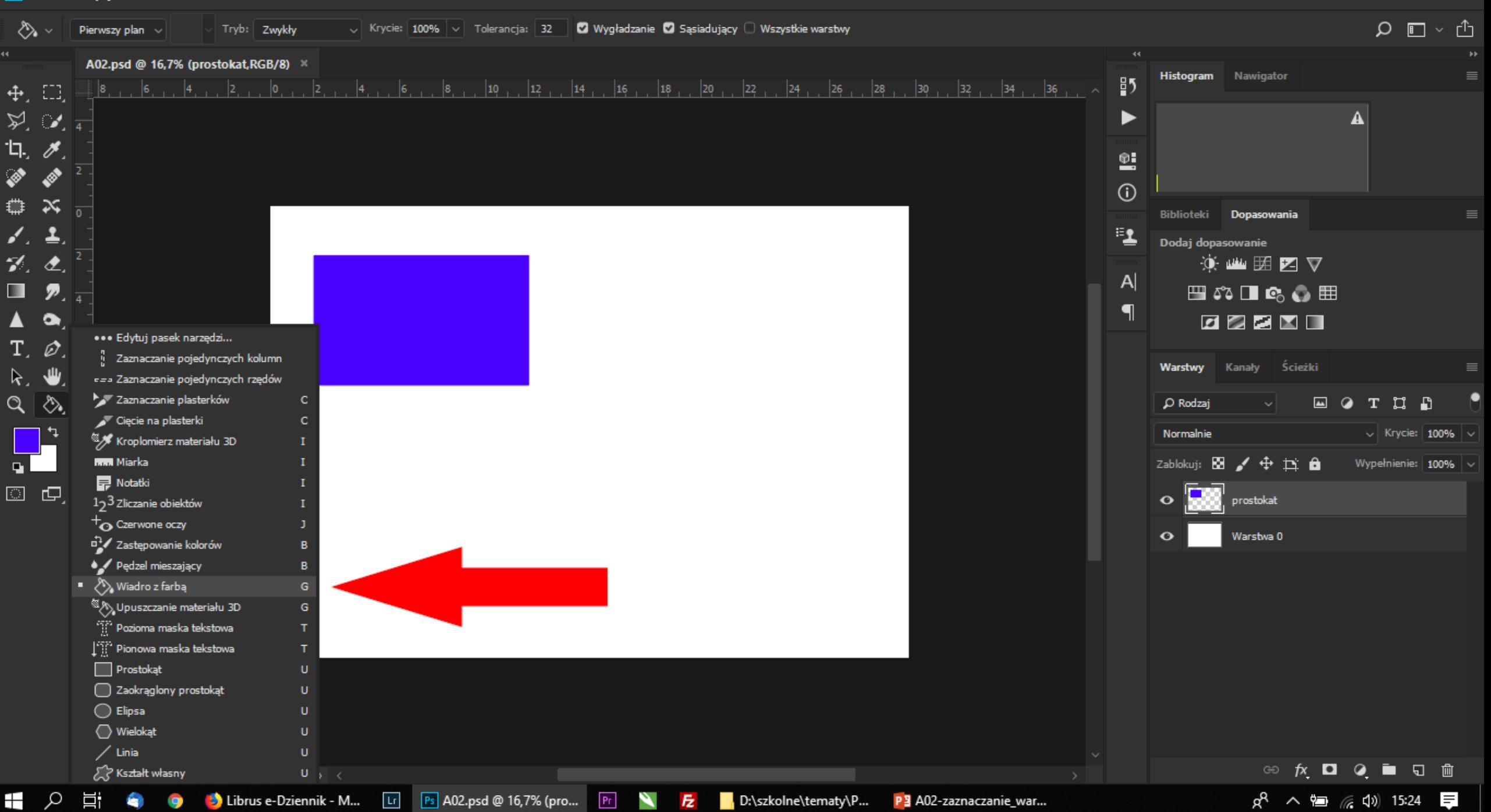

– ∣ø∣ ×

- Postępując analogicznie utwórz elipsę i wypełnij ją kolorem czerwonym (255, 0, 0)
- Na kolejnej warstwie utwórz trójkąt korzystając z narzędzia "lasso wielokątne" i wypełnij go kolorem zielonym (0, 255, 0)
- Utwórz kolejną warstwę i korzystając z zaznaczenia prostokątnego utwórz kwadrat – w tym celu podczas zaznaczania przytrzymaj klawisz "shift" - nadaj mu kolor żółty (255,255,0)
- Analogicznie utwórz warstwę z kołem - nadaj obiektowi kolor cyan (niebiesko-zielony - 0,255,255)

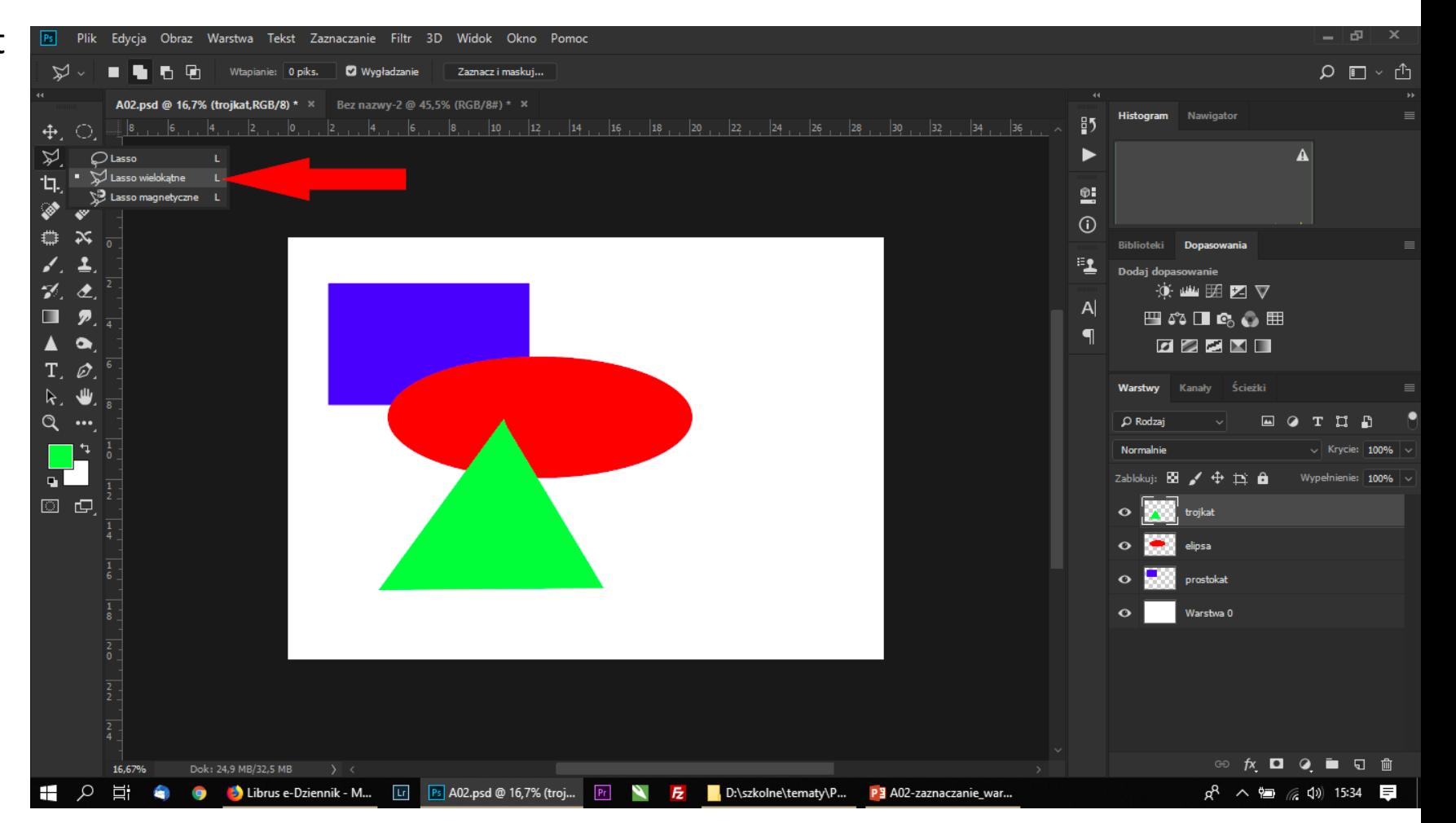

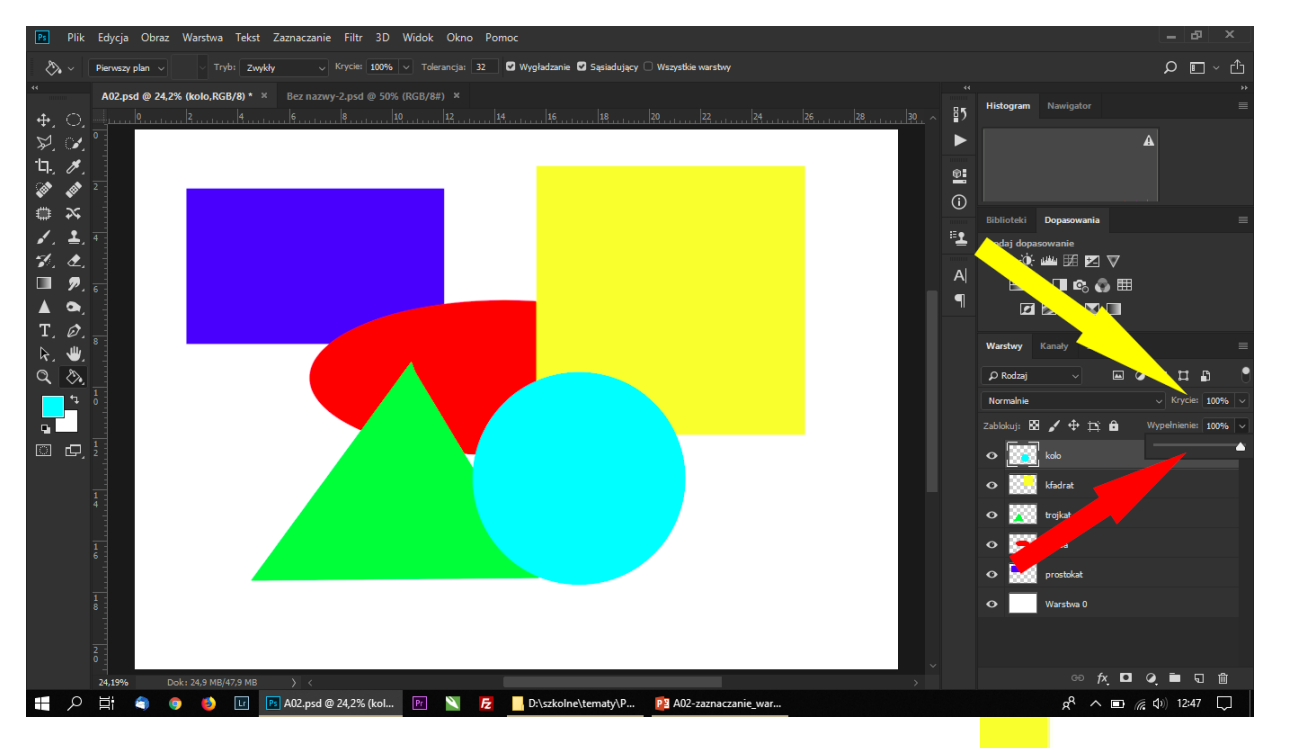

- Chwyć warstwę "trójkąt" i przesuń ją na sam wierzch stosu
- Warstwę elipsa umieść między warstwami "koło" i "trójkąt", zwróć uwagę, aby wszystkie elementy nachodziły na siebie w niewielkim stopniu
- Pracę swoją zapisz nadając jej nazwę wg schematu *A02\_Nazwisko\_Imię* w formacie domyślnym Photoshopa (psd)
- Spłaszcz warstwy korzystając z polecenia Warstwy -> spłaszcz obraz i efekt zapisz w formacie jpg wg schematu *A02\_Nazwisko\_Imię* **Ocenie podlega poprawność wykonania poleceń**

Korzystając z narzędzi "wypełnienie" oraz "krycie" zmień przezroczystość warstw koło i kwadrat (wartość krycia ma być mniejsza niż 100%).

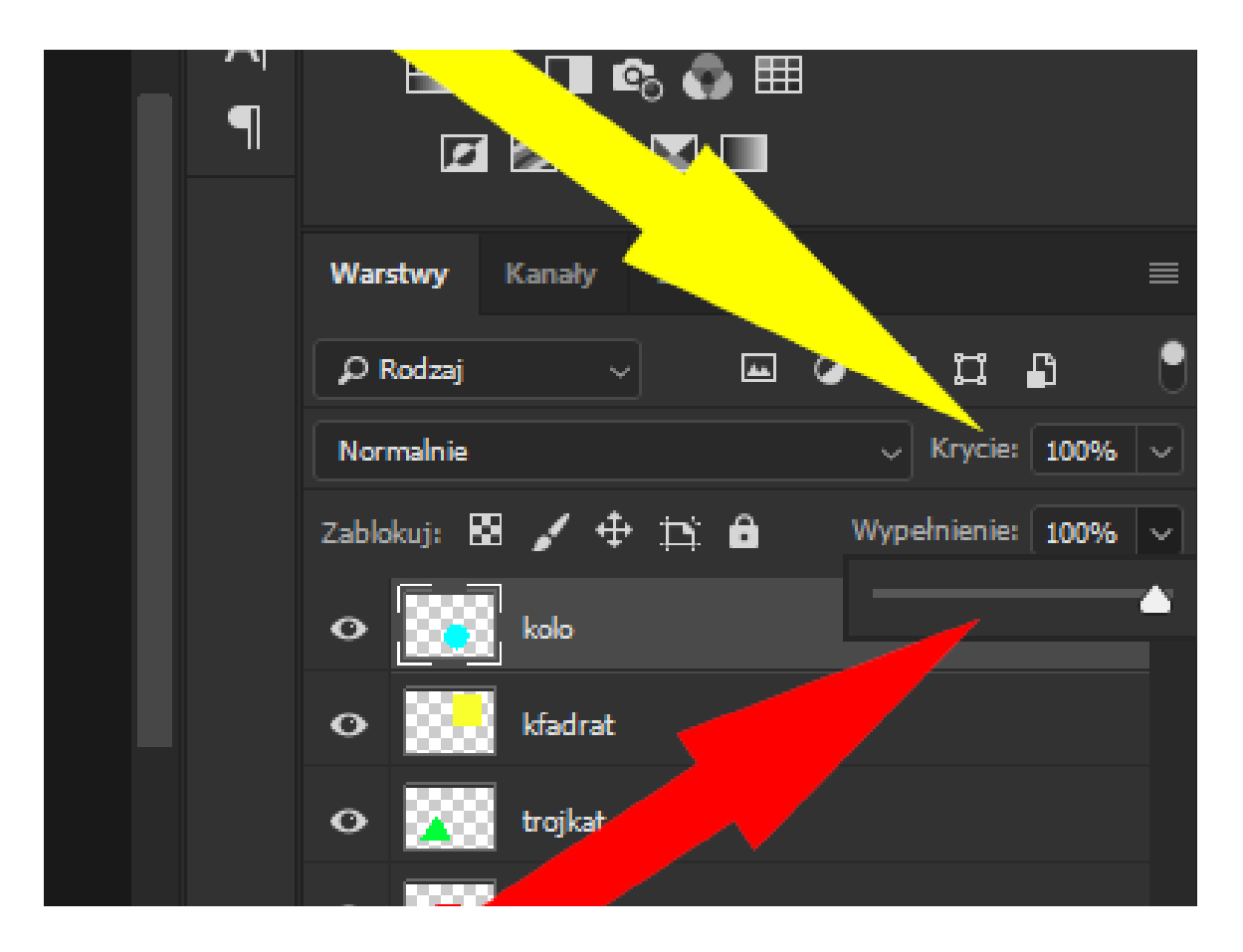

**oraz poprawność zapisu pracy przez ucznia**